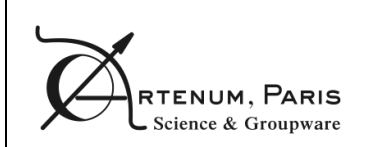

Deliverable D1

# **User Manual**

CreateBMG

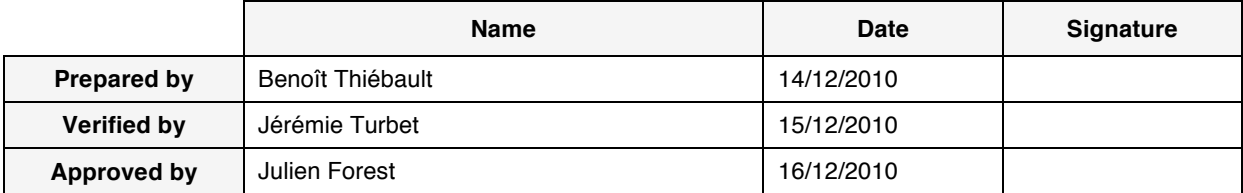

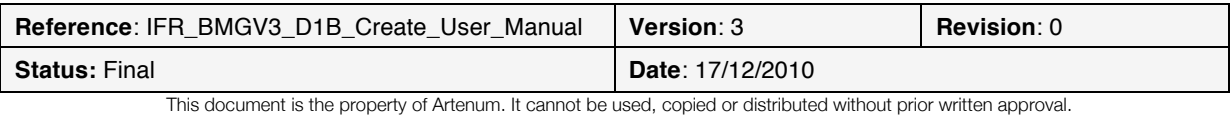

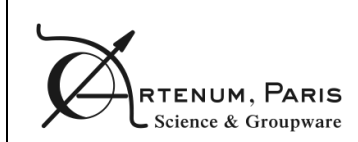

# **Presentation**

# **Objectives**

The objective of this document is to provide the user of CreateBMG the relevant information to understand how to install, launch and use the application.

## **Technical content summary**

This document is divided in two main parts:

- The prerequisites detail the hardware and software requirements to run the application, explain how to install and launch the application.
- The second part explains how to use the application and details its main functions.

### **Diffusion**

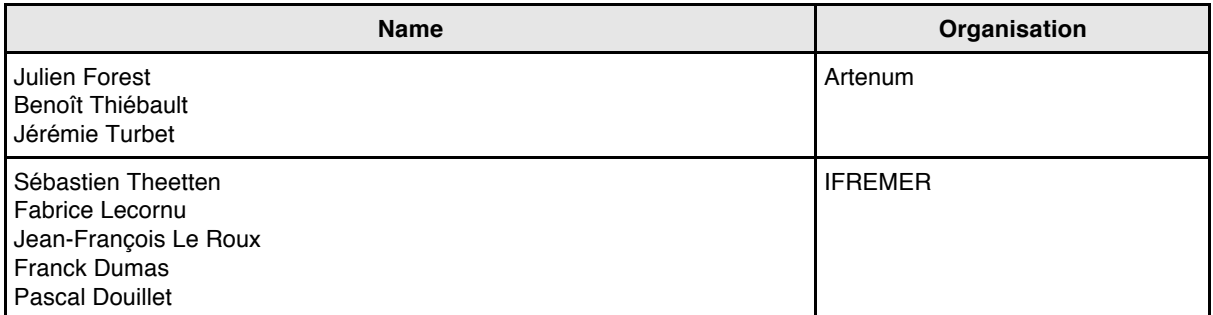

# **Changes**

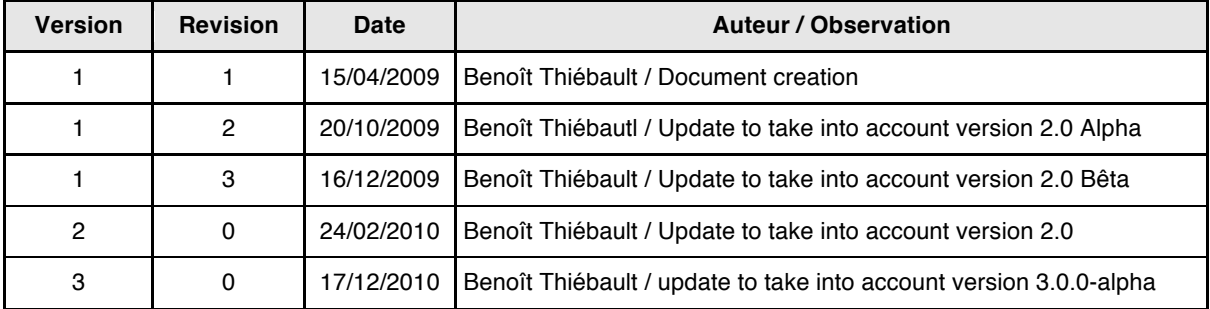

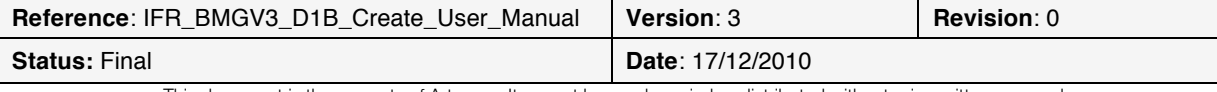

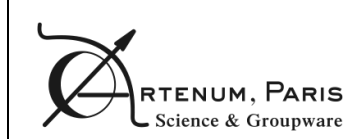

# **Table of contents**

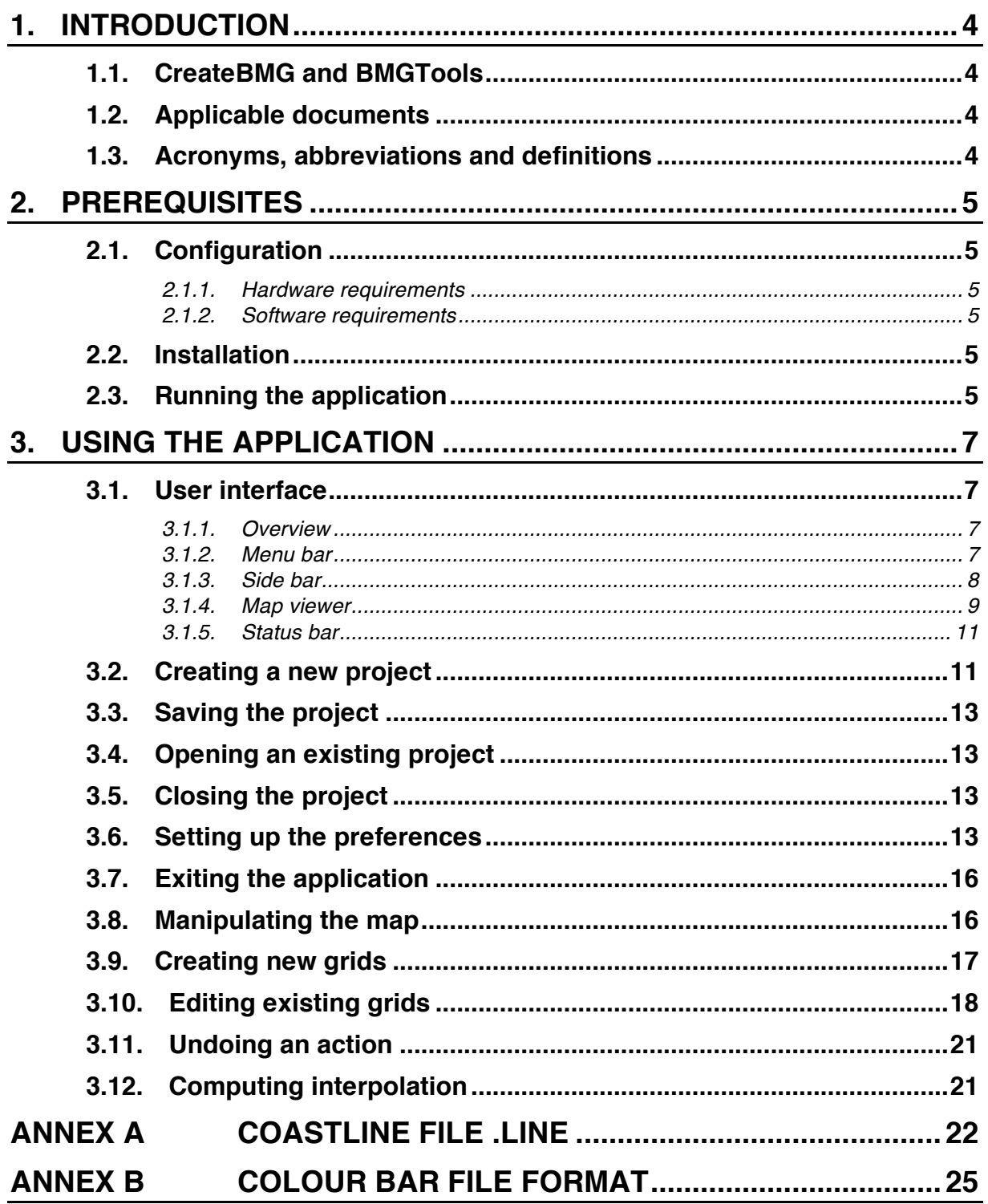

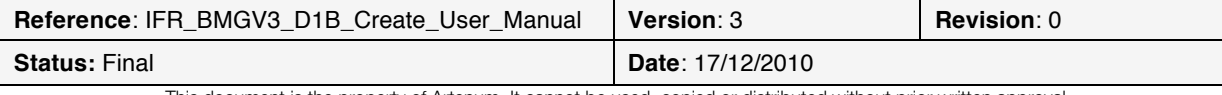

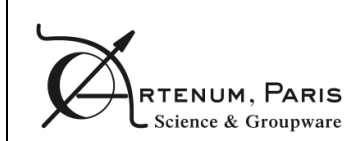

# **1. Introduction**

## **1.1. CreateBMG and BMGTools**

The BMGTools, created by IFREMER, are a set of pre-processing tools that help you to create, check and modify bathymetric grids.

CreateBMG is a part of the BMGTools. Its purpose is to help you create a hierarchy of grids on a map, resize them and interpolate bathymetry data on them, either from sounding measurements or numerically computed ground models.

The present document is the user manual of CreateBMG.

### **1.2. Applicable documents**

[DA1] Statement of work: 2008\_08\_11\_v14\_specifications\_creaverimaille.pdf

## **1.3. Acronyms, abbreviations and definitions**

- **TBC**: to be confirmed
- **TBD**: to be determined
- **AGRIF**: an AGRIF grid is a grid whose grid cells sizes are computed as a fraction of the parent grid cells sizes. The refining coefficients indicate the fraction of the parent cell size to apply. In this case, the child grid cells are aligned with the parent grid cells.
- **Non-AGRIF**: a non-AGRIF grid is a grid whose cells sizes are independent on the parent grid cells sizes.

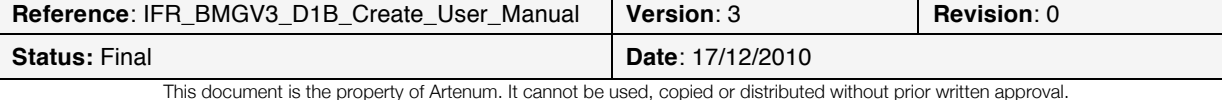

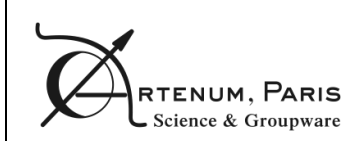

create

# **2. Prerequisites**

## **2.1. Configuration**

#### **2.1.1. Hardware requirements**

The minimal hardware configuration to properly run the BMG Tools is:

- Intel/AMD x86 32/64bit processor, with a frequency higher than 1.7GHz (Intel Core 2 Duo T7700 at 2.4 GHz recommended)
- 1Gb of RAM (2Gb recommended, especially for large grids)
- Graphic card with more than 128Mb of video memory (NVIDIA Quadro FX 570M or equivalent recommended)
- Screen resolution of 1024x768 pixels (1280x1024 resolution recommended)
- 100Mb of free space on the hard drive

#### **2.1.2. Software requirements**

The BMG Tools have been tested to work under Windows XP SP3 and Linux Fedora Core 8. It requires SUN Java 6 or higher installed (cf. http://www.java.com for the latest version download).

In order to use properly the Fortran interpolation codes, you need to compile them on the targeted operating system (see the Fortran code user manual).

The executable file generated has to be named INTERP\_BATHY.exe and to be placed in the directory thirdpart/fortran/interp\_bathy. If the folder does not exist, you have to create it manually.

Depending on the algorithm provided, the executable file name and directory may change.

# **2.2. Installation**

The application should be provided in a compressed archive (.zip or .gz for instance). Simply uncompress the archive to the desired location of your hard drive.

The folder obtained after decompression is illustrated on **Figure 1.**

# **2.3. Running the application**

In the create folder, there are two executable files. Under Windows, these are:

- **CreateBMG.bat,** a DOS batch command that can be launched by double-clicking it;
- **ProfileCreateBMG.bat,** a DOS batch command that can be launched by double-clicking it;

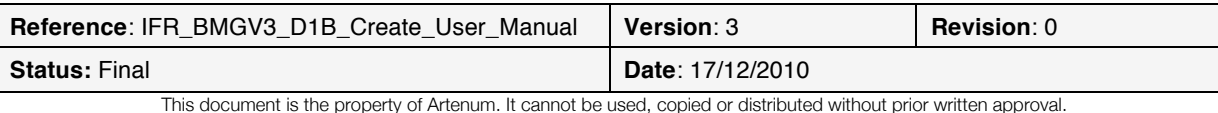

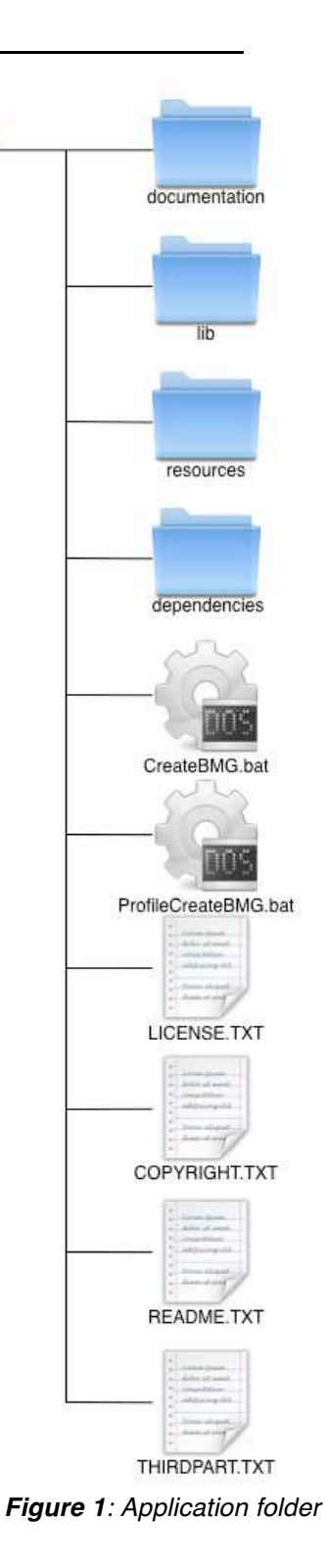

On Linux machines the executable files are:

- **CreateBMG.sh,** the shell script command that can be executed via command line;
- **ProfileCreateBMG.sh,** the shell script command that can be executed via command line;

The profile command is present for test purpose only. It logs in the terminal the different times to execute some key functions (like refreshing the user interface).

For users who want to create grid with the tools, the CreateBMG command is sufficient.

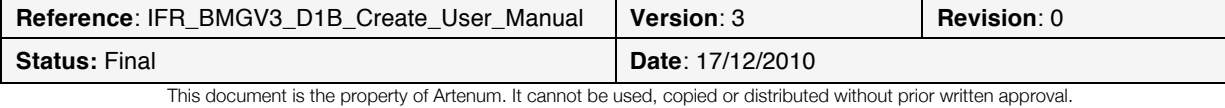

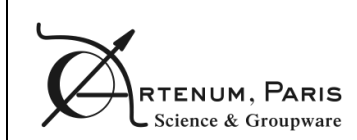

# **3. Using the application**

### **3.1. User interface**

#### **3.1.1. Overview**

When the application is first opened, the window displayed in **Figure 2** appears on the screen. It is divided in 4 main parts:

- 1) The menu bar gives you access to some of the application main functions. It is composed of four menu items, **File**, **Views**, **History** and **Help**, and of a tool bar containing buttons for frequently used actions.
- 2) The side bar contains the layers view of the loaded layers (on the top of the side bar) and the processing tabs, giving access to grid information and computing operations.
- 3) The map view allows you to interact with the map representation of the data. It is composed of a tool bar on the top, and of the map viewer itself.
- 4) The status bar gives you information about the projection system and the mouse cursor position on the map.

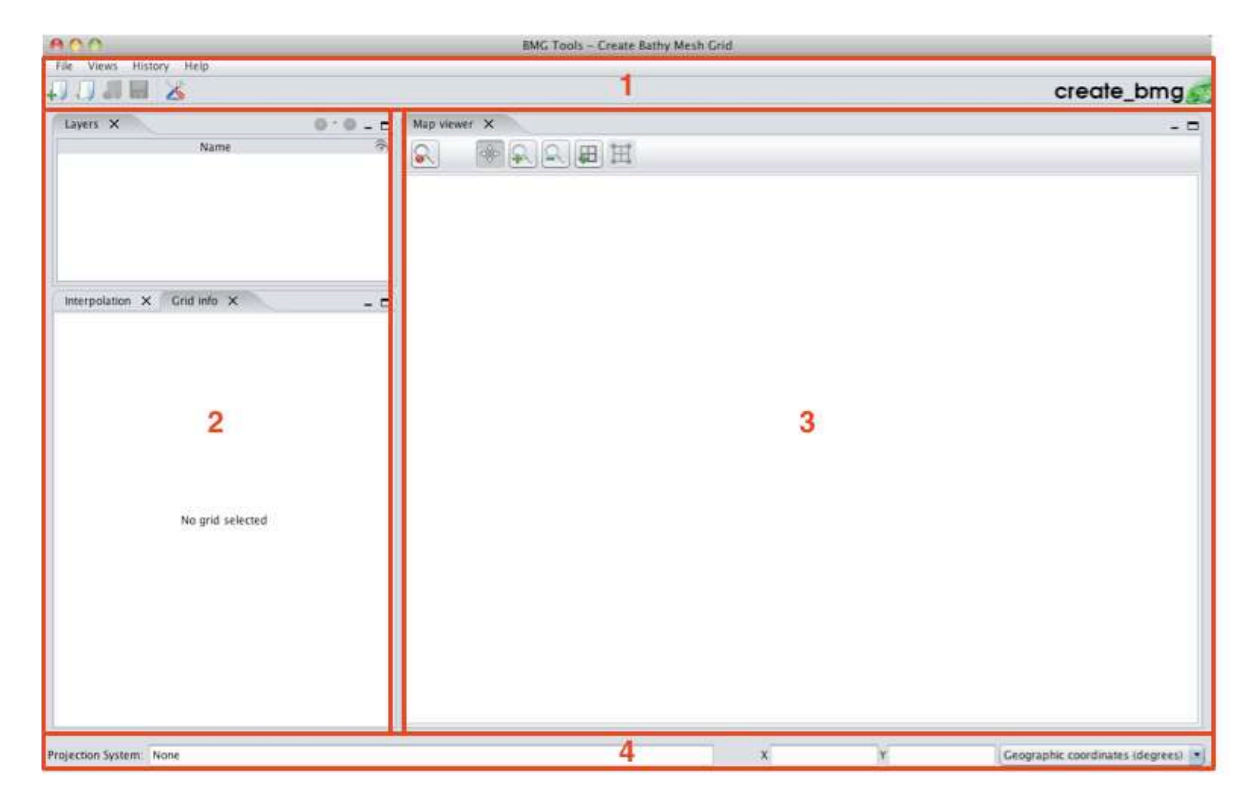

**Figure 2***: Interface overview*

#### **3.1.2. Menu bar**

The menu bar (cf. **Figure 3**) contains three menu items and a tool bar:

- The **File** menu contains the application main operations:

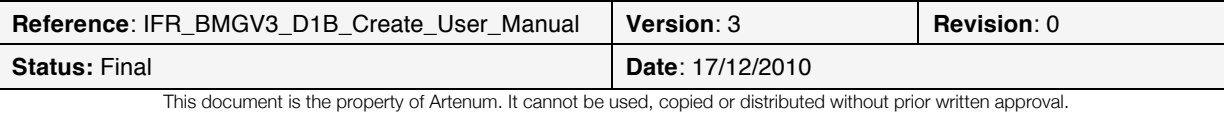

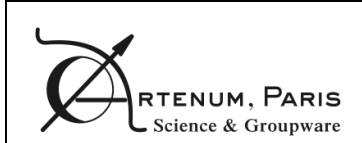

# PAGE **CreateBMG User Manual** PAGE

- o **New project** to create a new project
- o **Open project** to open an existing project
- o **Close project** to close the current project
- o **Save project** to save the current project
- o **Save project as** to save the current project under a different name
- o **Export** to save the map either in PNG or EPS format. Beware that the EPS format is a vector representation of the image. This means that every graphic element displayed on the screen is saved as a vector object in the file. This has the advantage of providing a file that can be indefinitely zoomed in without loss of quality. The counterpart is that for maps containing a lot of elements, the EPS file can quickly become huge and hard to manipulate. In that case, prefer the use of the PNG bitmap format.
- o **Preferences** to access the application settings
- o **Quit** to exit the application
- The Views menu contains the list of the different views the user can display or hide.
- The **History** menu contains the list of the last user actions that can be undone.
- The **Help** menu contains a command to display the **About** dialog, indicating general information about the application.
- The tool bar provides shortcuts for the following menu functions:
	- o **New project**
	- o **Open project**
	- o **Close project**
	- o **Save project**
	- o **Preferences**

Some of the menu items and tool bar buttons are deactivated by default. They activate automatically when necessary.

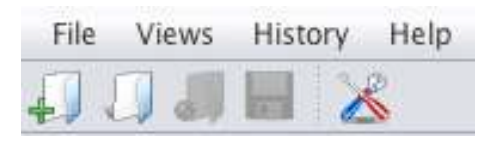

**Figure 3***: Menu bar*

#### **3.1.3. Side bar**

The side bar (cf. **Figure 4**) is divided in two main parts:

- The top part of the side bar contains the **layers view** of the loaded layers.

You can select the grids directly in this tree.

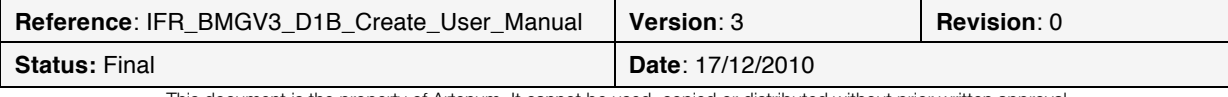

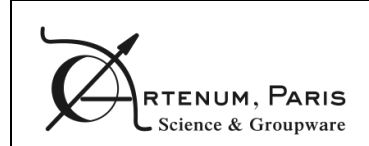

- The bottom part contains several **processing tabs** corresponding to information or computation capabilities available for the grid selected in the tree view.

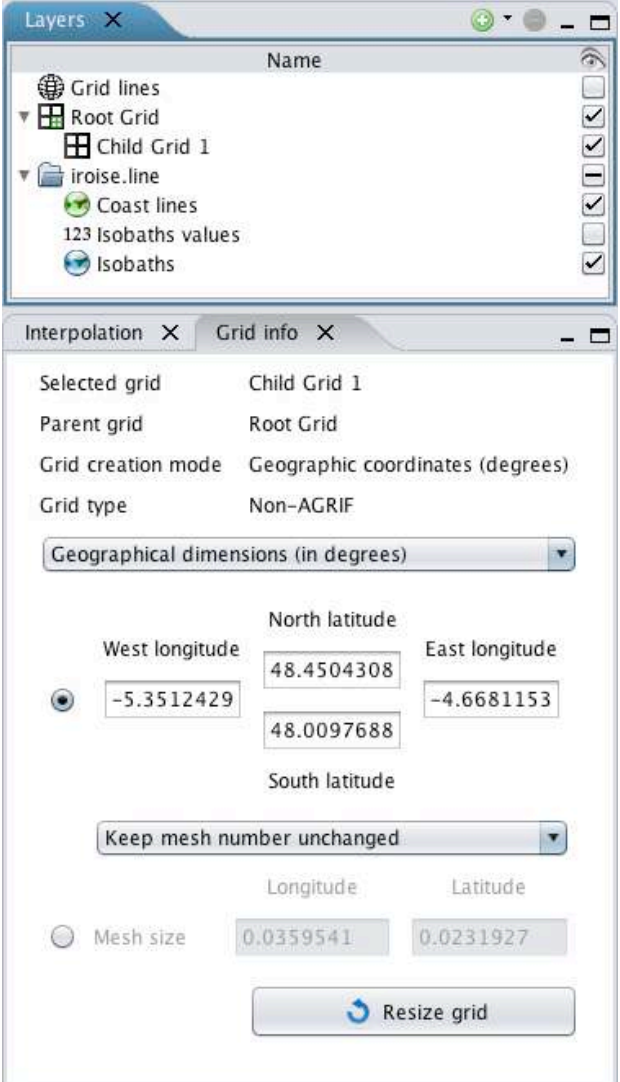

**Figure 4***: Side bar*

#### **3.1.4. Map viewer**

The map viewer (cf. **Figure 6**) is composed of the map and the tool bar:

- The map itself displays loaded information, such as grids, coastlines, soundings, etc. In order to keep the rendering quick and efficient, a *Level Of Detail* (LOD) algorithm is automatically applied to the data when seen from far away and only displays a part of the real data. When this algorithm is activated, a LOD icon is displayed on the top left corner of the map (cf. **Figure 5**). The level of the algorithm is also displayed. The higher the level, the more data is hidden.

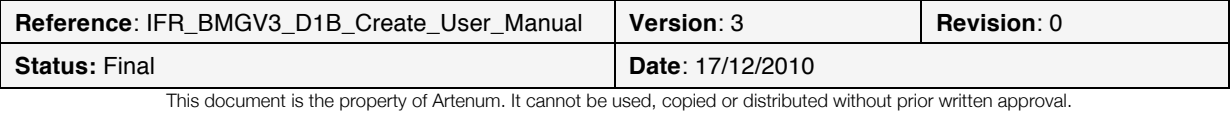

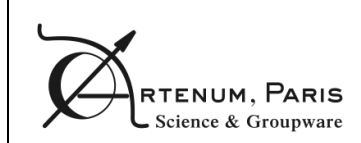

CreateBMG User Manual PAGE

### $A$  LOD: 3

#### **Figure 5***: Level Of Detail warning icon and algorithm level*

- The tool bar allows you to interact with the map. It is composed of one isolated button on the left and of a toggle buttons bar. The isolated button at the left resets the view to the initial map zoom when pressed. The toggle buttons bar contains several buttons. One and only one button of this tool bar is always selected. Depending on which button is selected, the main mouse action on the map have different effects (the main action can attributed to any of the mouse buttons, as seen in 3.6):
	- o The **Move** button, on the left, lets you move the map
	- o The **Zoom in** button allows you to zoom in the map by either clicking a place on the map or selecting a zoom zone with a mouse drag and drop action.
	- o The **Zoom out** button allows you to zoom out the map by either clicking a place on the map or selecting a zoom zone with a mouse drag and drop action.
	- o The **Edit grid** button allows resizing the existing grid that is selected in the grid tree.

Whatever the selected tool, you can zoom in or out the map with the mouse wheel. The **new grid** button offers the possibility to draw a new grid on the map with a mouse "drag and drop" action.

- Four **handles** are drawn at the grid boundaries to show which grid is selected in the grid tree.

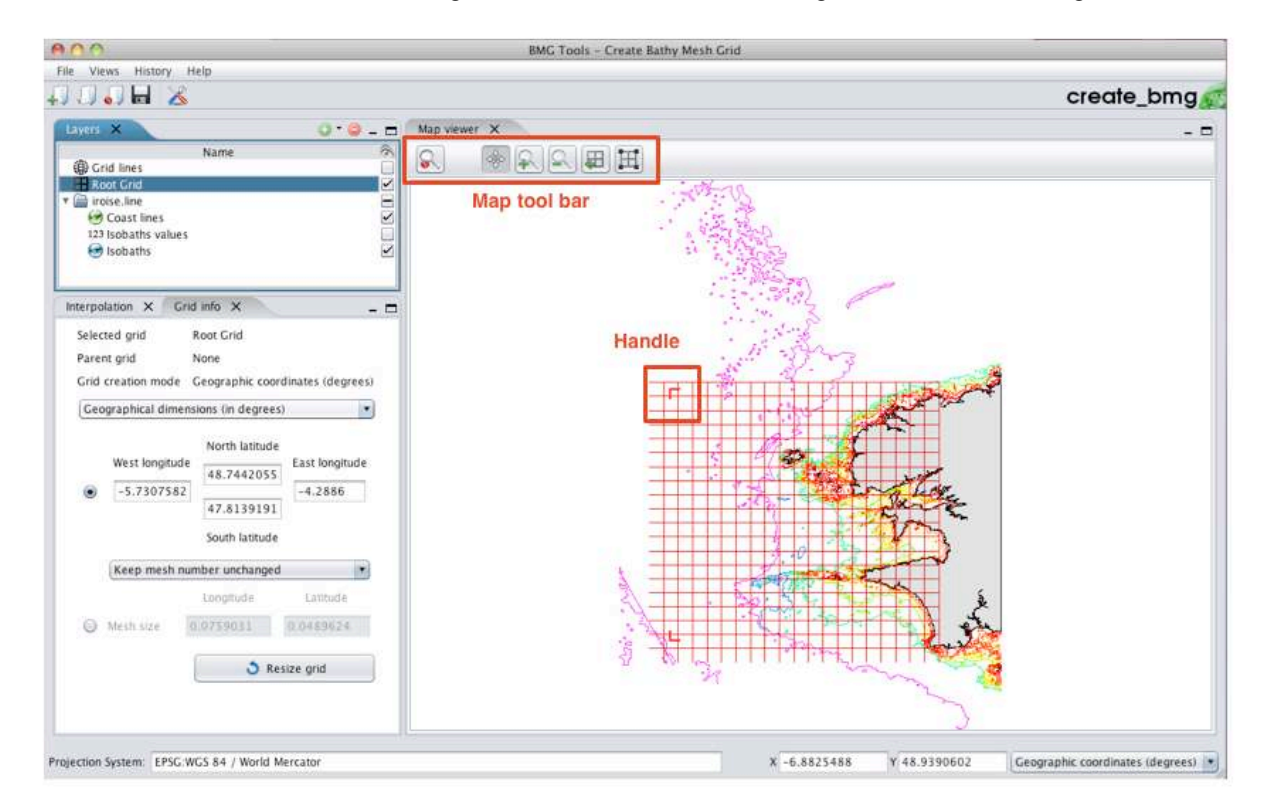

#### **Figure 6***: Map viewer*

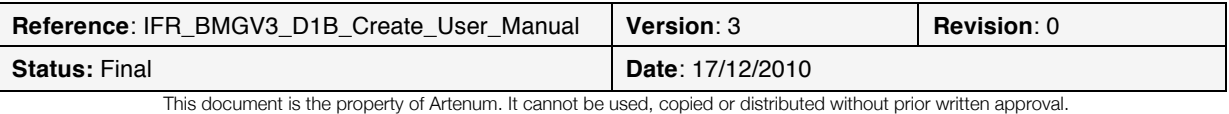

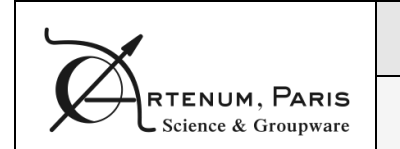

#### **3.1.5. Status bar**

The status bar (cf. **Figure 7**) displays two kinds of information:

- On the left, the projection system in which the data is drawn on the map is displayed;
- On the right, the mouse cursor coordinates on the map are given either in geographic coordinates (degrees), in projected coordinates (meters) or in grid indexes.

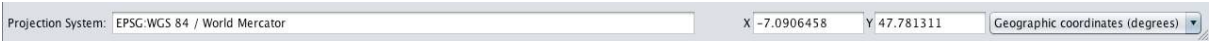

**Figure 7***: Status bar*

# **3.2. Creating a new project**

There are two ways of creating a new project: via the menu item **File>New project…** or by clicking the shortcut **New project** icon.

When this action is performed, the **New project** window is displayed (cf. **Figure 8**).

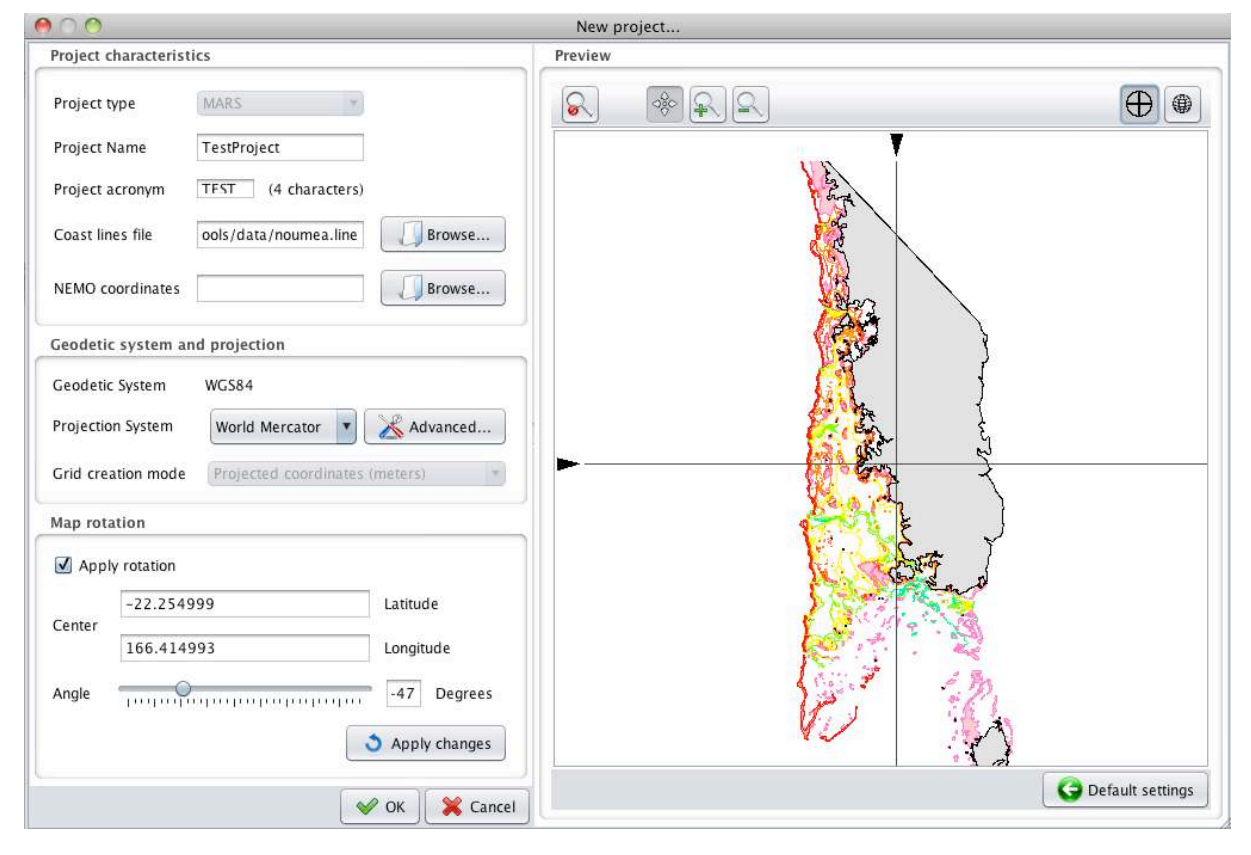

**Figure 8***: New project window*

There are two main parts in this window:

- The right part of the window contains a panel displaying a **preview** of the map. The **default settings** button at the bottom reloads the file and applies the default projection, zoom and rotation characteristics.

There is a tool bar at the top of the preview panel. This tool bar can be used to move or zoom the map. It works the same way than the map tool bar of the main windows (cf. 3.8).

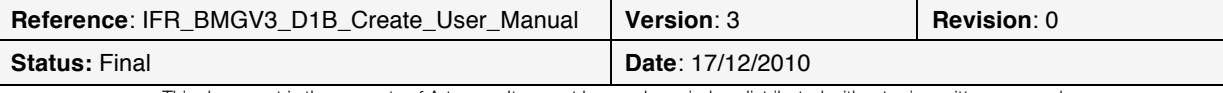

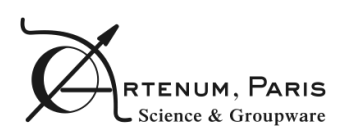

On the top left of the preview panel, there is a small square check box. By clicking it, you make vertical and horizontal guidelines appear. These guidelines can help you to visualise the correct alignment of the map with the horizontal and vertical, which is especially useful when performing a map rotation. Dragging the black triangles at the end of the guidelines moves them.

- The left part contains the form of all the project characteristics. It is divided in 5 parts:
	- o The **project characteristics** panel allows you to enter a project name, a project acronym (limited to 4 characters) and a "coastlines file", containing coastlines and/or isobaths data. This file can be provided either in the .line format, described in Annex A or in the *Shapefile* format. The *Shapefile* format is however only partially supported for files coming from the SHOM or SEXTANT database.

You can also load coordinates files created with NEMO (http://www.nemo-ocean.eu/). This NEMO file is however optional.

- o The **geodetic and projection** systems:
	- The **geodetic system** is read from the coastline file.
	- The **projection system** is set by default to the most relevant projection given the geodetic system and the coastlines file dimensions and position. You can change this default projection by either choosing one of the projections provided in the drop down menu or click on the **advanced** button. You can then enter the EPSG code of the desired projection (see for instance http://www.epsg-registry.org) and click the OK button to see the effect on the preview window.
	- § The **grid creation mode**. In geographic coordinates mode, the grid are created with cells dimensions constant in degrees, on the reference spheroid, while in projected coordinates mode, the cells dimensions are constant in meters, on the projection. As illustrated on **Figure 9**, a tool tip will appear if you pass the mouse over the grid creation mode menu.

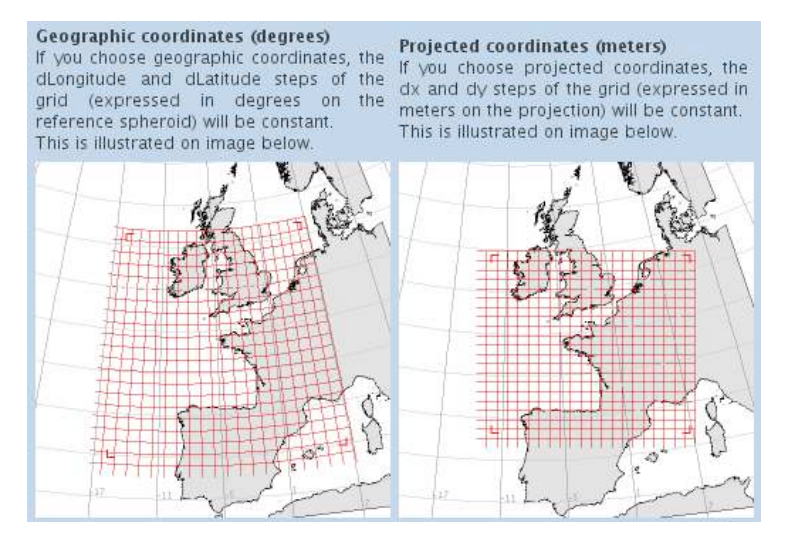

**Figure 9***: Illustration of the difference between geographic and projected creation modes*

o The **map initial zoom** is set by default to the coastline file data dimensions. You can modify the initial zoom to look more precisely on a specific geographical zone of the map. You can only modify the latitude values or the longitude values at the same time

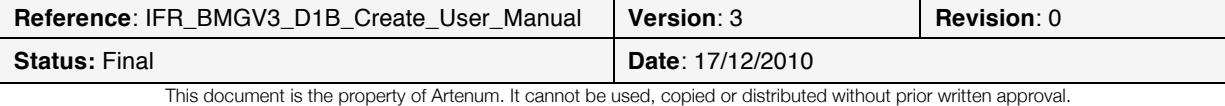

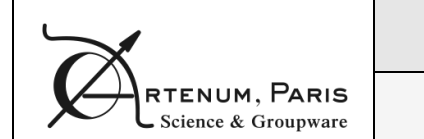

to prevent map distortion. To apply the changes on the preview map, you have to click the **Apply changes** button.

- The **map rotation** panel allows you to define a map rotation by providing the rotation centre and angle. When the map is rotated, the grid creation mode is automatically set to projected coordinates. To validate the value of the rotation centre and apply the changes on the preview map, you have to press the **Return** key.
- o The **validation** panel contains the **OK** and **Cancel** buttons. When the project is properly configured, you can press the **OK** button to confirm the parameters and create the project.

# **3.3. Saving the project**

Once a project has been created, you can save it by choosing the **File>Save** menu item or by clicking the **Save** shortcut button.

If the project has never been saved, you will be asked to confirm the project name and acronym and to provide a project parent folder (cf. **Figure 10**). A new folder, named after the project name, will be created in this parent folder.

You can only save the project when a modification has been made. At anytime, however, you can choose the **File>Save as…** menu item to save the project with a different name or at a different location.

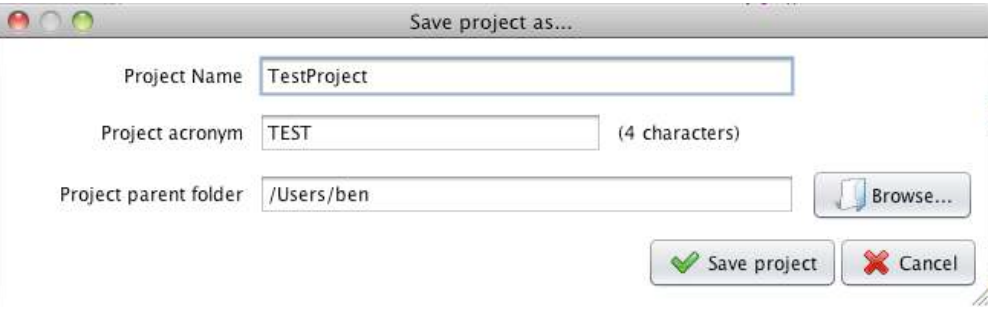

**Figure 10***: Save project as...*

# **3.4. Opening an existing project**

To open an existing project, you have to click the **File>Open project** menu item or to select the **open project** shortcut button.

You will then be asked to select the .glo file of the project to load.

# **3.5. Closing the project**

To close an opened project, you have to select the **File>Close project** menu item or to click the **close project** shortcut button.

If the project has been modified since last save, you will be proposed to save the project.

### **3.6. Setting up the preferences**

To edit the application preferences, select the **File>Preferences…** menu item or click the **Preferences** shortcut button.

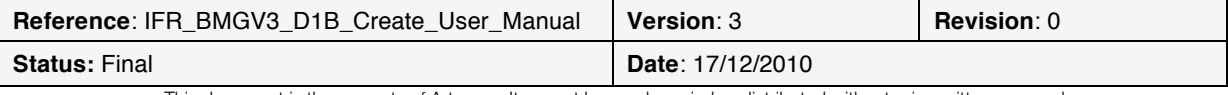

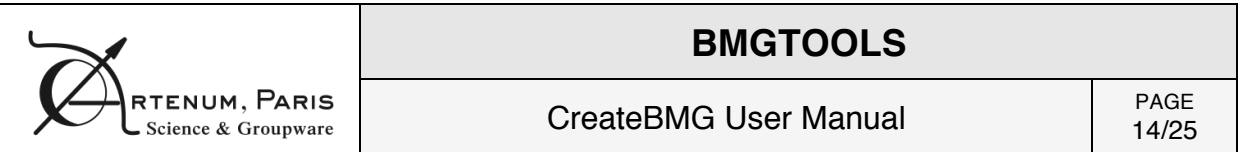

The preferences window is separated in two tabs:

The General tab (cf. Figure 11) contains preferences common throughout the BMGTools. You can here change the interface language (requires to restart the application to be effective), change the different coastline file elements colour and set the colour gradient associated with the isobaths depth (see below for more details).

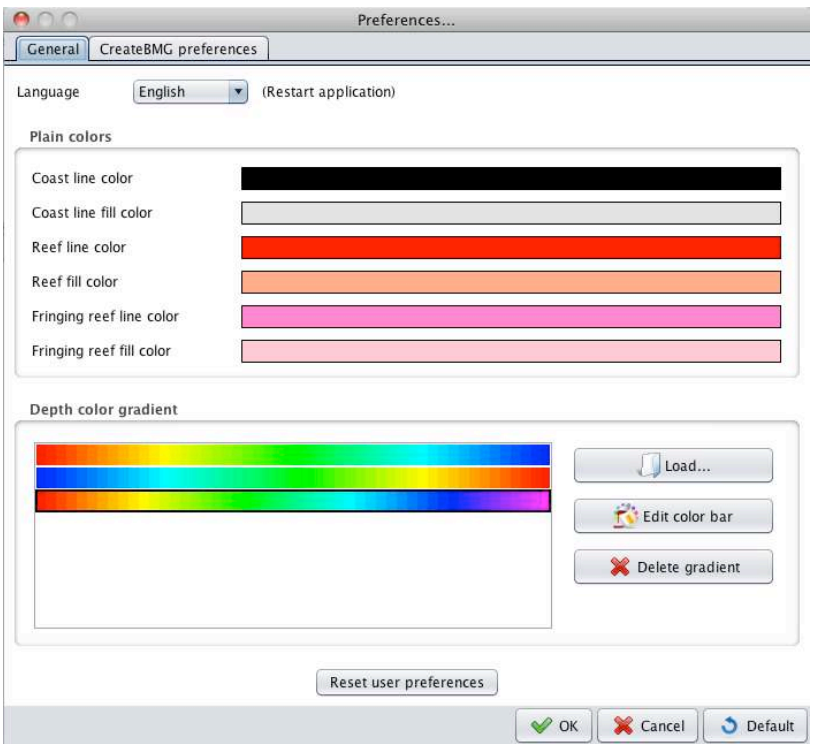

**Figure 11***: General preferences*

If you want to edit one of the colour bars available, you have to select the colour bar and click the **Edit color bar** button that shows the **Edit color bar** window (cf. **Figure 12**). There are three colour bars provided by default. These default colour bar cannot be deleted or overridden, so if you wish to modify them, you will have to change their name in the **Edit color bar** window. You can also import an existing colour bar by using the **Load…** button. The file format for colour bar files is described in Annex E.

In the **Edit color bar** window, you can add new colours in the colour bar or delete existing ones.

To add a new colour, click the coloured button next to the **Color** text. A dialog will let you choose the colour you want to add. After choosing a colour, input a colour position in the colour bar. The colour bar contains a configurable number of colours (say *nbColours*). The position of the new colour has to be between 1 and *nbColours* – 2 (as the starting and ending colours are at positions 0 and *nbColours*  – 1). Then click the **Add color** button.

To remove a colour, simply select the thumb representing it and click the **Delete color** button.

You can also change colours position in the gradient by dragging the colour's thumb, change the total number of colours in the colour bar and choose an automatic range (that will be adapted to the data scalar range when data is loaded) or force a given one.

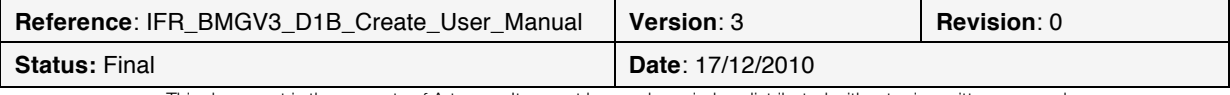

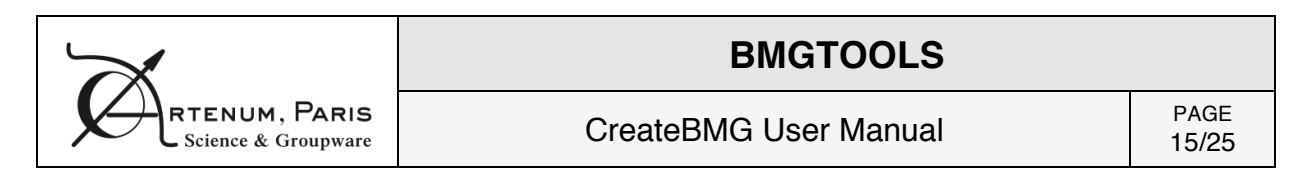

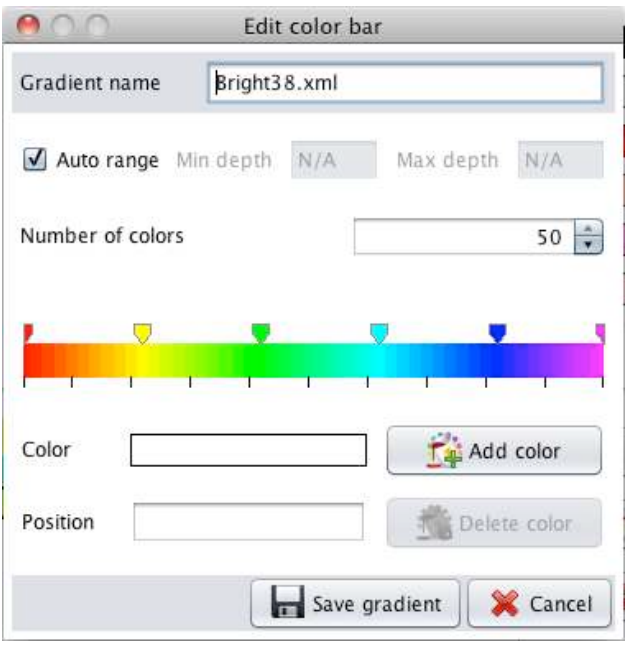

**Figure 12***: Edit color bar window*

- The **CreateBMG preferences** tab (cf. **Figure 13**) contains preferences specific to this application. You can choose the colour of the created grid depending on its level in the hierarchical grid tree.

You can go back to default settings by pressing the **Default** button.

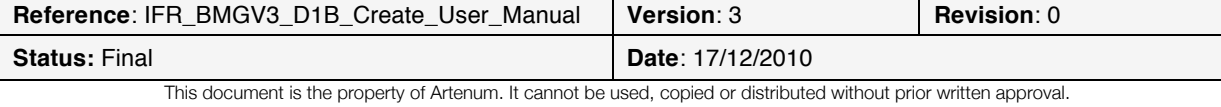

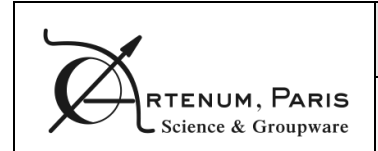

CreateBMG User Manual PAGE

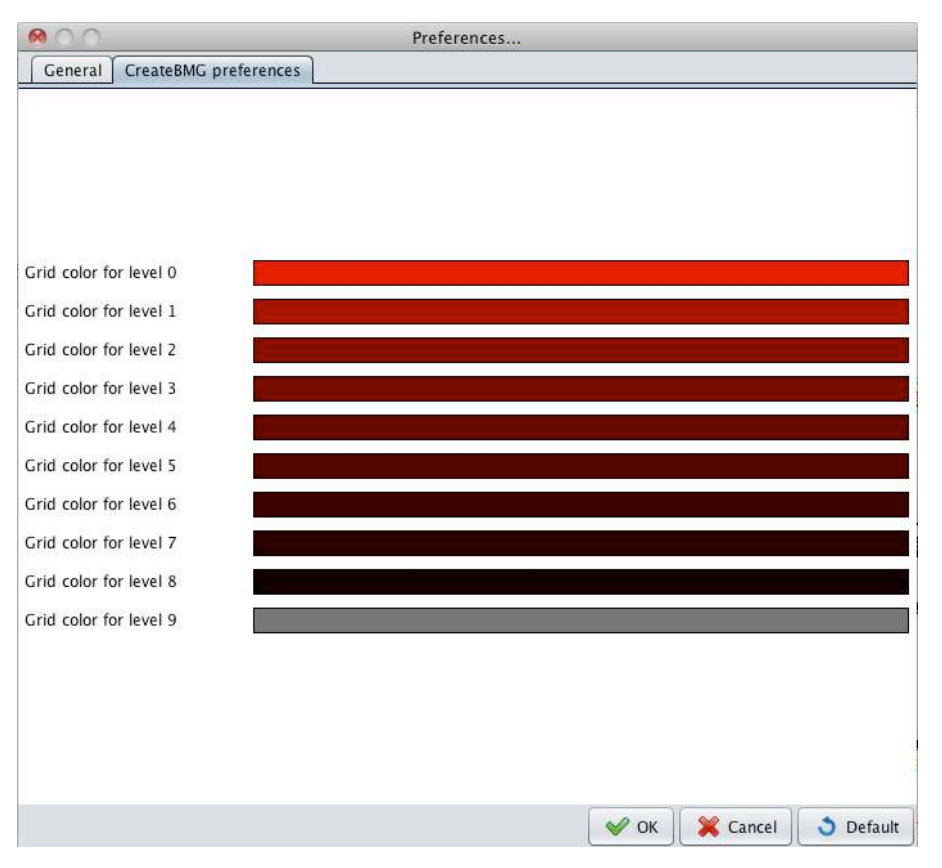

**Figure 13***: Create BMG preferences*

# **3.7. Exiting the application**

To close the application, you have to select the **File>Quit** menu.

If the project has been modified, you will be proposed to save the project.

# **3.8. Manipulating the map**

The **navigation map** tool bar (cf. **Figure 14**) allows you to manipulate the map. The initial zoom button on the left of the tool bar resets the zoom level to the initial one when pressed.

The **move** button lets you move the map

The **zoom in** button allows you to zoom in the map by either clicking a place on the map or selecting a zoom zone with a mouse drag and drop action on the map.

The **zoom out** button allows you to zoom out the map by either clicking a place on the map or selecting a zoom zone with a mouse drag and drop action on the map.

You can as well use **the mouse wheel** to zoom in or out in the map.

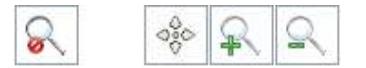

**Figure 14***: Navigation map tool bar*

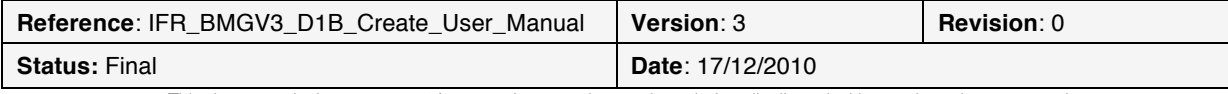

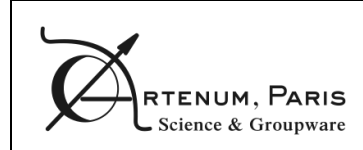

## **3.9. Creating new grids**

The **new grid** button (cf. **Figure 15**) allows you to create a new grid by dragging and dropping the mouse on the map area.

#### **Figure 15***: New grid button*

毌

If no other grid has been created, the **root grid** dialog will be shown (cf. **Figure 16**). This dialog allows you to specify new **grid bounds**, to choose the **grid type** (AGRIF or non-AGRIF) and the **definition mode**.

There are four possible definition modes:

- **Mesh number**: in this case, you provide the total meshes number of the grid (this total meshes number does not include the ghost cells that will be added automatically);
- **Projected coordinates**, where you provide the size in meters of the central mesh on the projection;
- **Geographic coordinates**, where you provide the size in degrees of the central mesh on the reference spheroid.
- **Curvilinear mode**, where you provide the size in meters of the central mesh on the reference spheroid.

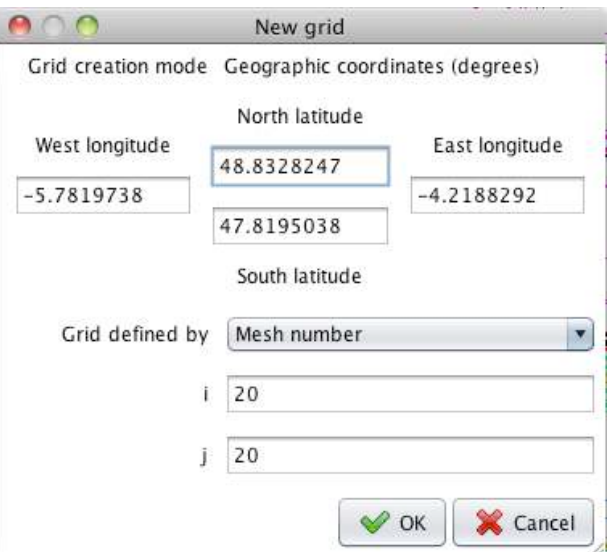

**Figure 16***: New root grid dialog box*

If there is already at least an existing grid, a new grid will be created if the following criteria are fulfilled:

- There can be only one root grid
- A child grid has to be fully contained in its parent grid
- Two sister grids cannot intersect

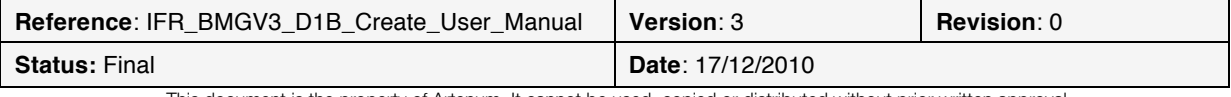

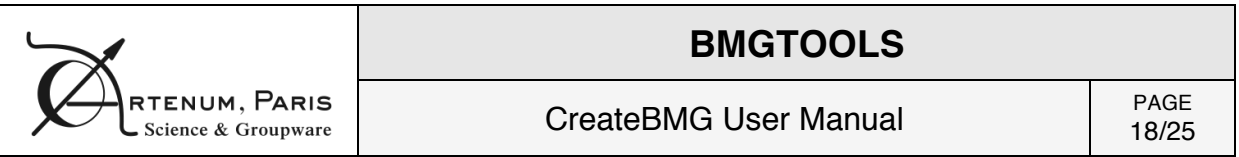

A warning will be raised if the child grid is too close from its parent border (less than 5 cells). This could indeed cause boundary conditions problems to MARS3D.

If the child grid is an AGRIF grid, the **AGRIF child grid** dialog box will be displayed (cf. **Figure 17**). You can specify in this dialog the refining coefficients in i and j directions.

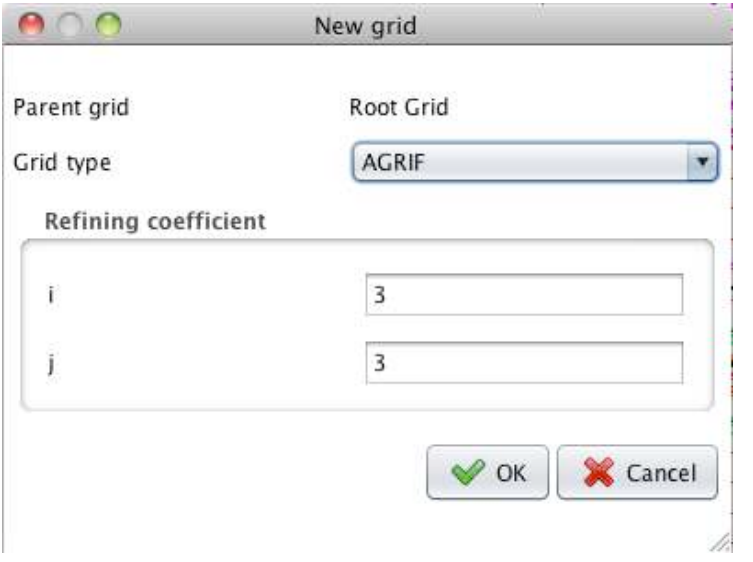

**Figure 17***: AGRIF child grid dialog box*

If the child grid is a non-AGRIF grid, the **non-AGRIF child grid** dialog box will be displayed (cf. **Figure 18**). You can specify in this dialog the grid characteristics by choosing a definition mode, in the same way than for root grids.

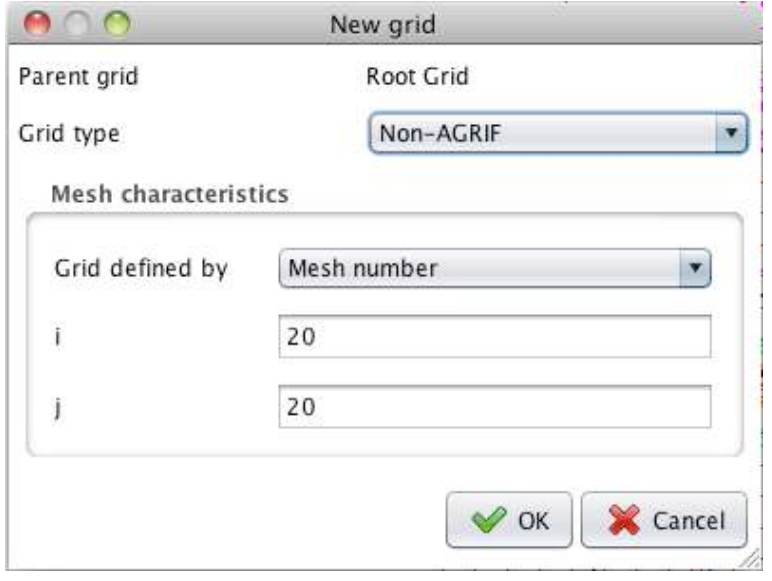

**Figure 18***: Non-AGRIF child grid dialog box*

# **3.10. Editing existing grids**

Only grids without children can be modified. There are two ways to edit an existing grid:

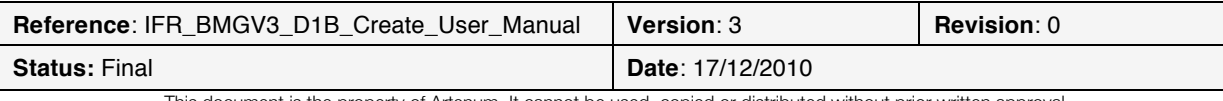

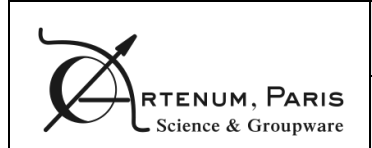

- With the mouse by selecting the **Edit grid button** in the map tool bar (cf. **Figure 19**).
- By providing new characteristics in the grid tab of the side panel.

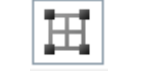

**Figure 19***: Edit grid button*

By selecting the edit grid button, you can modify an existing grid with the mouse. You just need to click on one of the grid handles and drag the mouse to modify the grid size.

For root grids and non-AGRIF child grids, a menu will appear next to the edit grid button allowing you to choose either to keep the number of meshes or the mesh size after resizing the grid.

There are three different panels available in the grid tab:

- The **geographic coordinates** panel (cf. **Figure 20**) allows you to change the grid characteristics expressed in degrees on the reference spheroid.

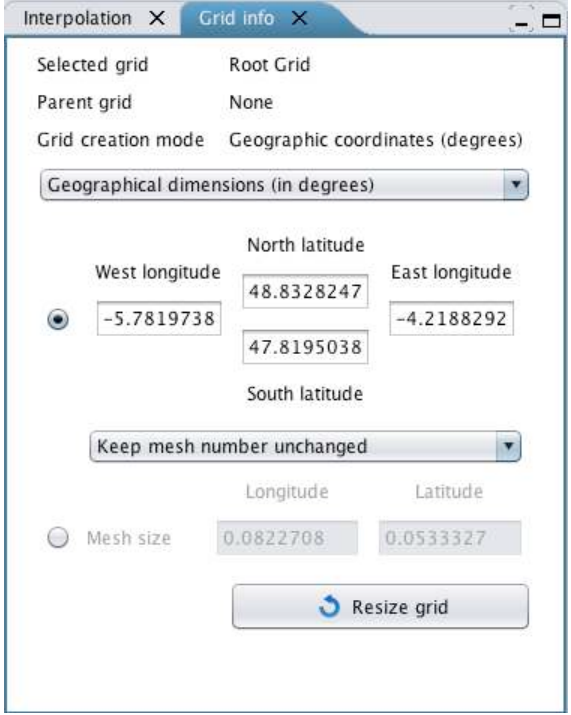

**Figure 20***: Editing grid geographic coordinates*

- The **projected coordinates** panel (cf. **Figure 21**) allows you to change the grid characteristics expressed in meters on the projection.

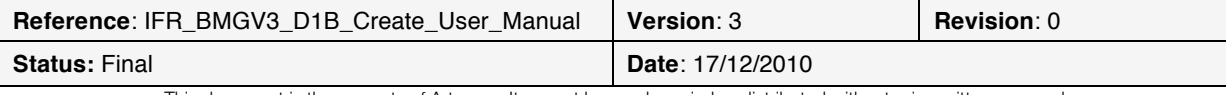

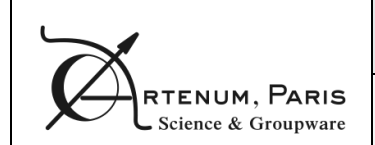

# CreateBMG User Manual PAGE

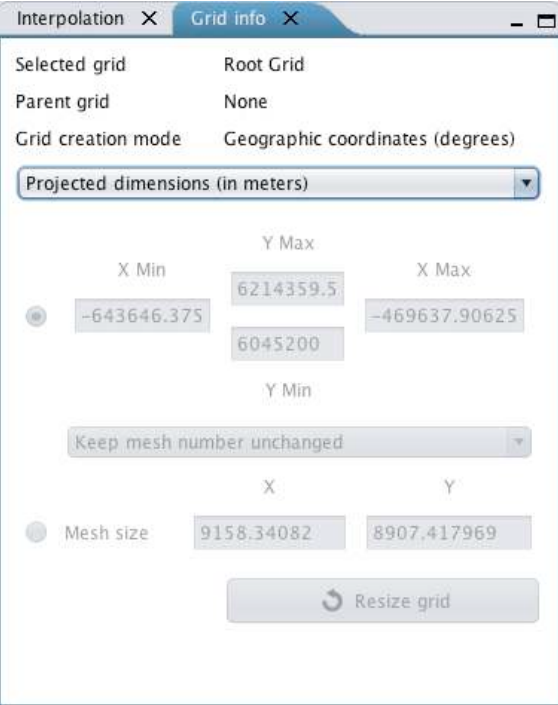

**Figure 21***: Editing grid projected coordinates*

- The **mesh characteristics** panel (cf. **Figure 22**) offers the possibility to change the number of meshes in each direction for the root grid and the non-AGRIF child grids, to change the refining coefficients for the AGRIF child grids and to change the inner bounds for child grids.

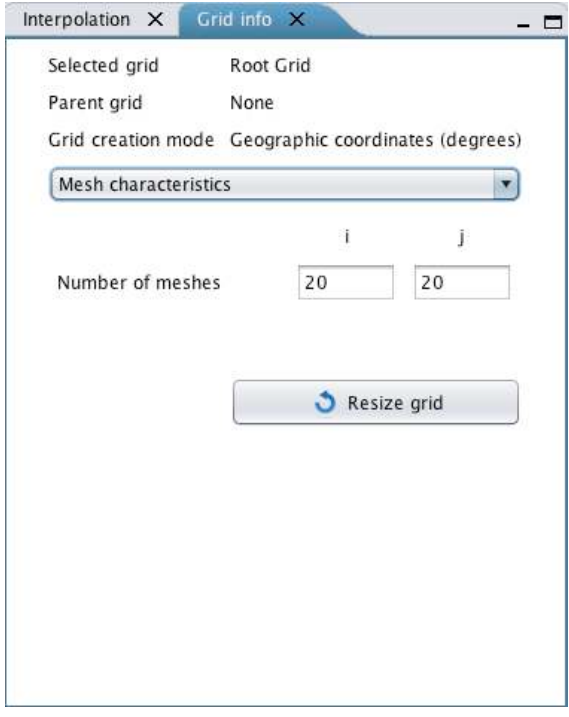

**Figure 22***: Editing grid mesh characteristics*

| <b>Reference: IFR BMGV3 D1B Create User Manual</b>                                                                 | Version: 3       | <b>Revision: 0</b> |
|----------------------------------------------------------------------------------------------------|------------------|--------------------|
| <b>Status: Final</b>                                                                                               | Date: 17/12/2010 |                    |
| This document is the property of Artenum. It cannot be used, copied or distributed without prior written approval. |                  |                    |

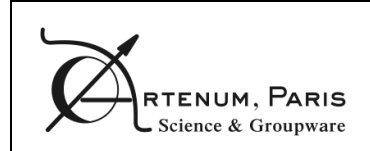

# **3.11. Undoing an action**

You can undo some user actions. To do so, you have to go in the **History** menu (cf. **Figure 23**) and select the last undoable action.

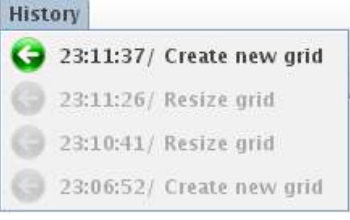

**Figure 23***: History menu*

# **3.12. Computing interpolation**

To interpolate the depth on the grid, select the desired grid in the grid tree and select the **Interpolation** tab (cf. **Figure 24**). Depending on the configuration, the proposed algorithms may differ. You have to fill the interpolation parameters form and click the **Interpolate** button.

If your project is not saved, you will be asked to save it.

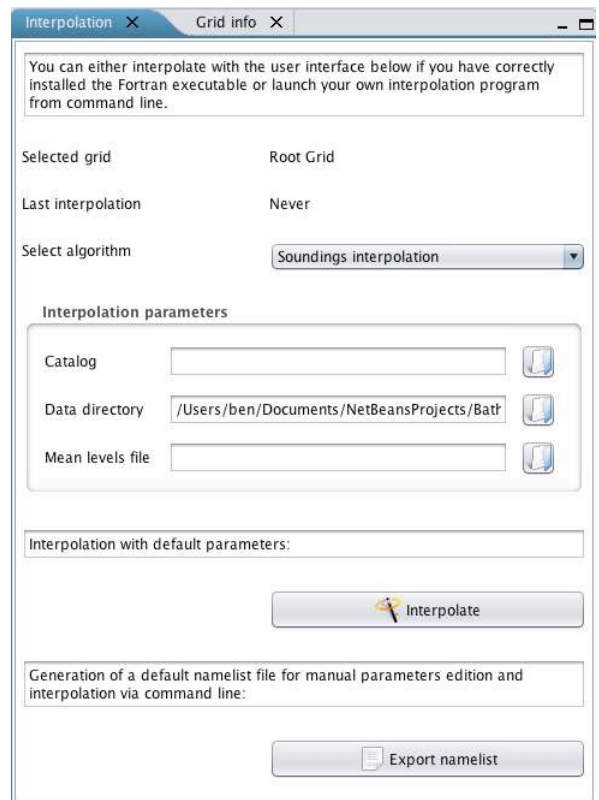

**Figure 24***: Interpolation tab*

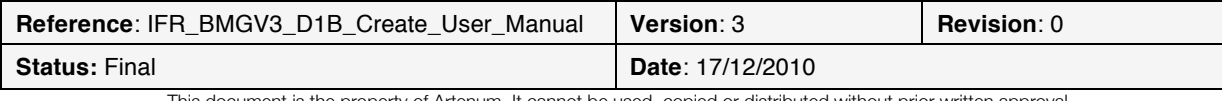

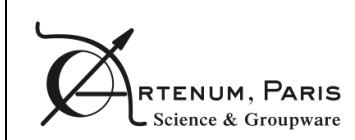

# **Annex A Coastline file .line**

The coastline file is an ASCII file which name ends with the .line extension. It contains the definition of the coastlines, the isobaths, the reefs and fringing reefs.

The file starts with a two lines header:

- The first line is composed of four spaces separated floats defining the geographical boundaries of the area described by the file: *longitude\_min longitude\_max latitude\_min latitude\_max*
- The second line is composed of a string and an integer indicating respectively the geodetic reference system and the number of coastlines, isobaths and/o reefs: *geodetic\_system\_name polylines\_number*.

The body of the file is then composed of blocks. There are as many blocks as polylines number.

Each block starts with a one-line header indicating the number of points composing the polyline and a code describing the line type. The code is an number taking the following values:

- 0 for coastlines
- Any positive value for isobaths
- A negative value (-1 or -2) for reefs

#### .line sample file:

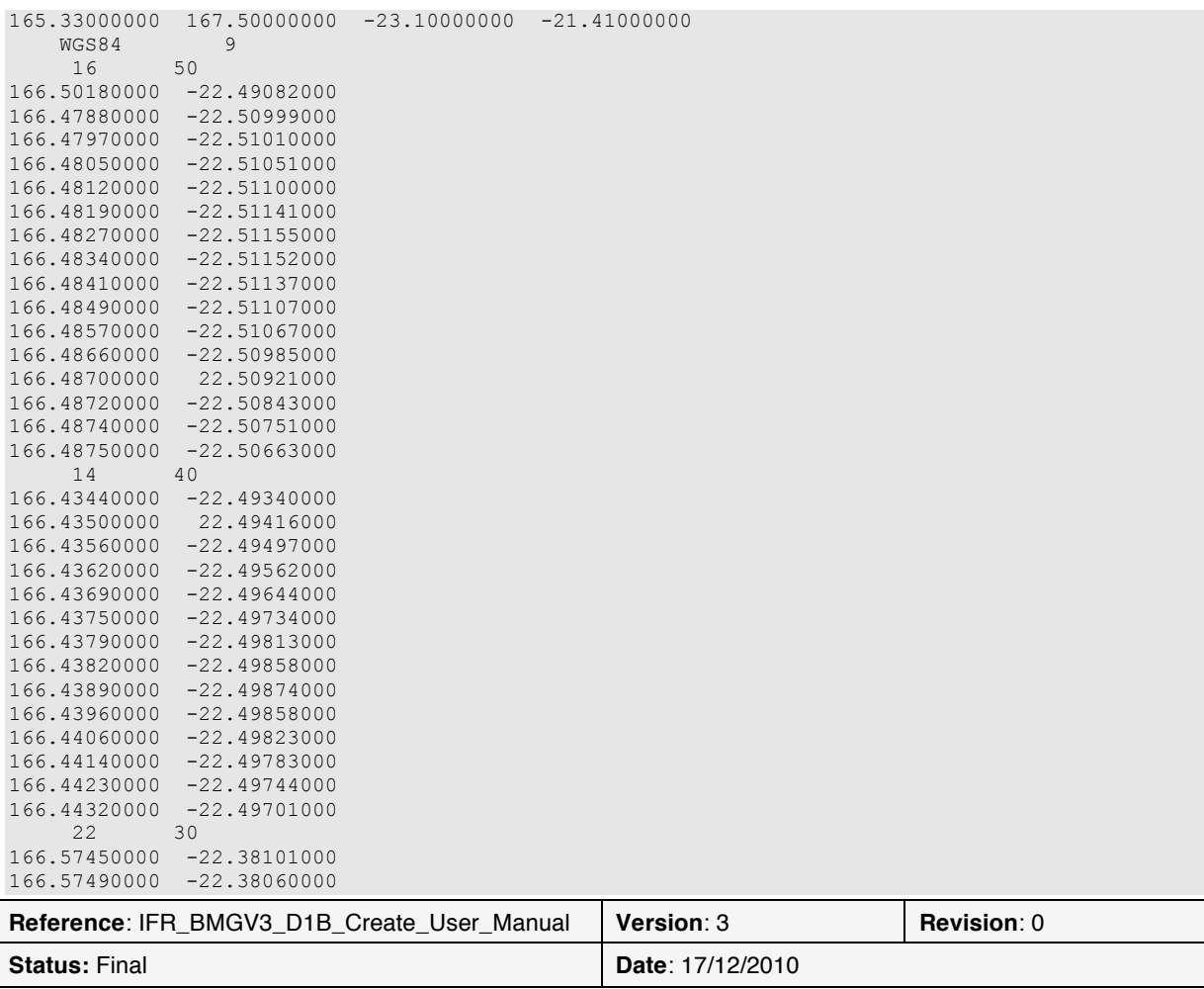

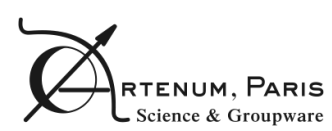

PAGE **CreateBMG User Manual** PAGE

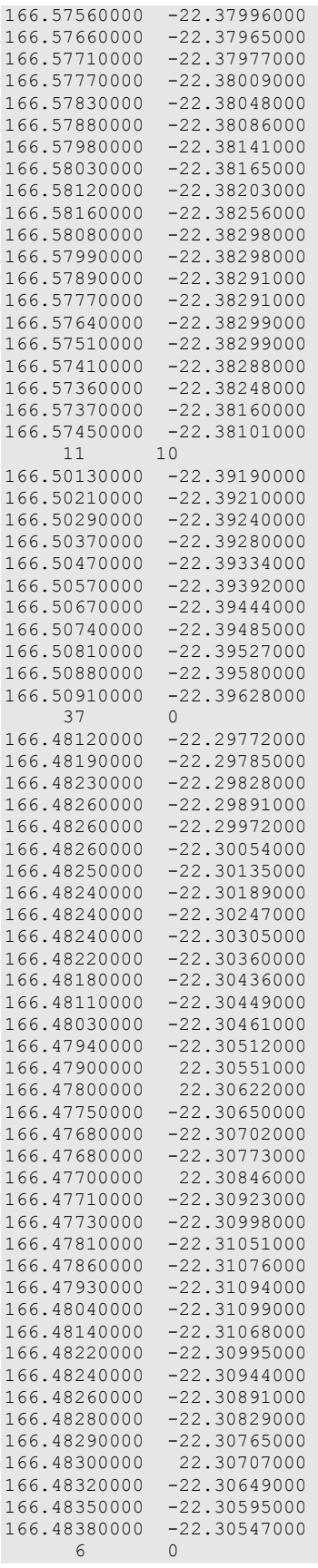

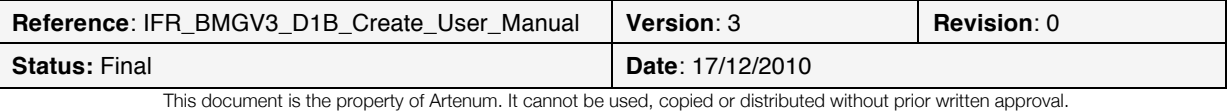

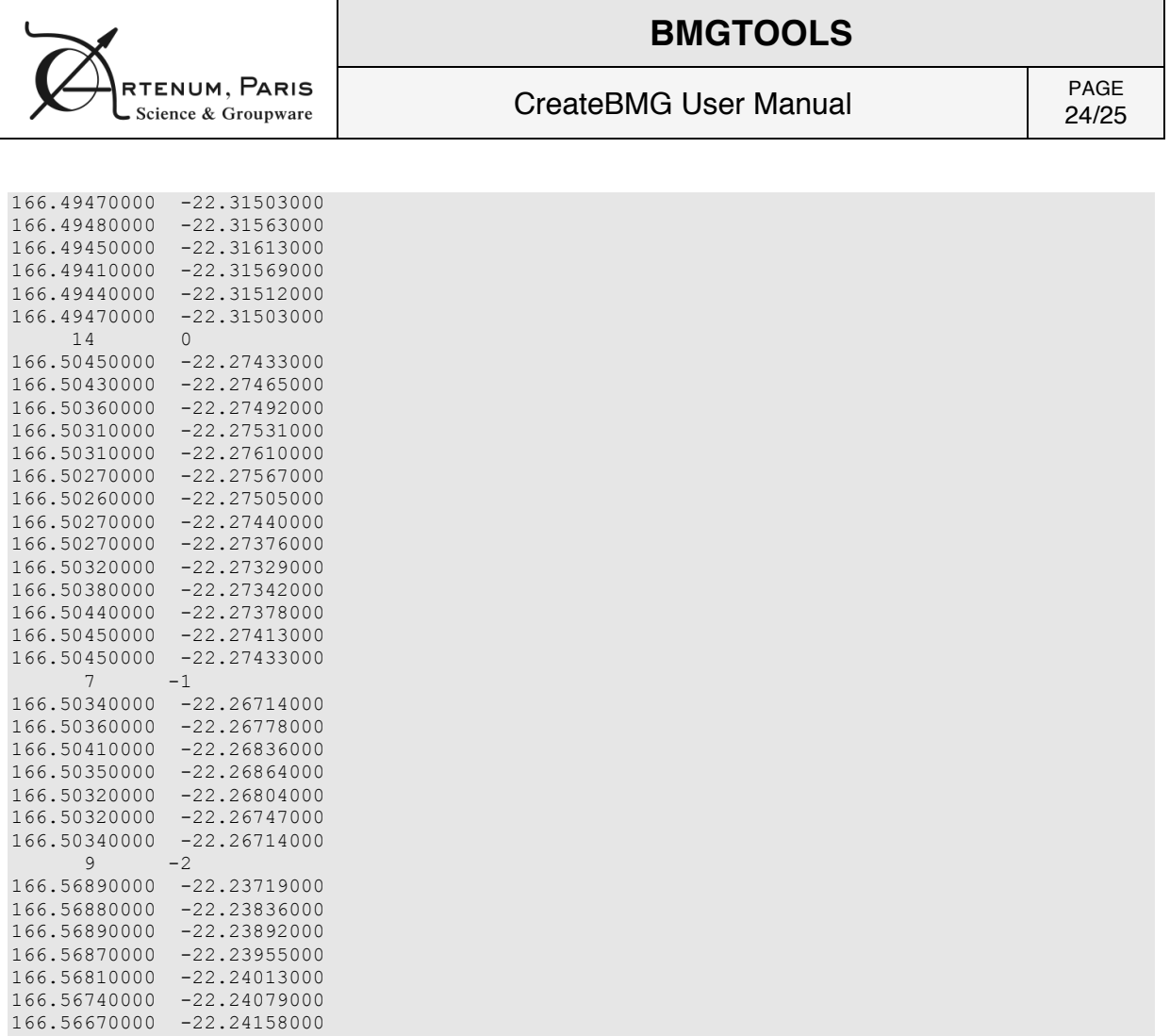

#### Fortran writing procedure:

166.56610000 -22.24210000 166.56550000 -22.24192000

```
! ecriture en-tete
write(24,110)lon_min ,lon_max,lat_min,lat_max
write(24,111)sys_geo,nb_lines
! 
do i=1,nb_lines
 ! ecriture en-tete ligne
  write(24,112) nb_points, code
do j = 1, nb points
 ! ecriture points
write(24, 113), lon(j), lat(j)
   end do
enddo
110 format(f13.8,1x,f13.8,1x,f13.8,1x,f13.8)
111 format(a10,x,i8)
```

```
112 format(i8, i8)
```

```
113 format(f13.8,1x,f13.8)
```
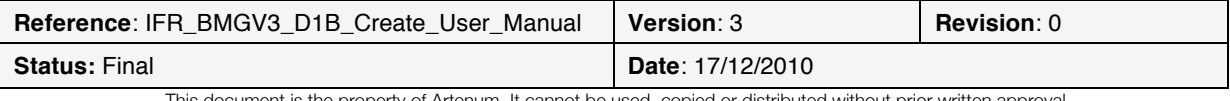

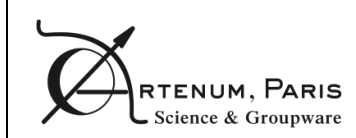

CreateBMG User Manual PAGE

25/25

# **Annex B Colour bar file format**

The colour bar file is a XML file describing a colour gradient.

The root element is the <Gradient> element. It contains three mandatory attributes: startColor, endColor and nbColors. The two first ones represent the gradient starting and ending colours (expressed using their hexadecimal code), the last one is the number of colours composing the gradient.

Then, there are as many <Color> elements as required, each one describing the colour position index and value (in hexadecimal code). The index positions in the gradient start at 0 and end at nbColors – 1. However, these two extreme positions are reserved for the startColor and the endColor.

#### Example of colour gradient file:

```
<?xml version="1.0" encoding="UTF-8"?>
<Gradient startColor="#ff0000" endColor="#0000ff" nbColors="50">
    <Color position="37" code="#00ffff"/>
   <Color position="25" code="#00ff00"/>
   <Color position="12" code="#ffff00"/>
</Gradient>
```
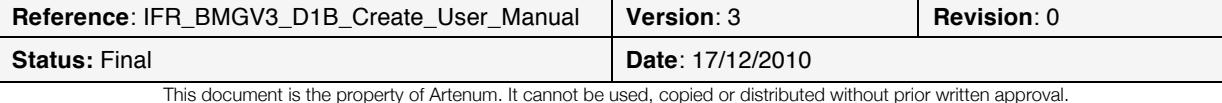